# EasyIP CeilingMIC D Dante Configuration File

## **Current Release**

#### **EasyIP CeilingMIC D Dante Configuration File 1.0.2**

September 21, 2020

New Features

- Enabled support for AES67 mode.
- The microphone's Dante chip can now be configured to use a static IP address.

### **Release History**

#### **EasyIP CeilingMIC D Dante Configuration File 1.0.1**

June 24, 2020

**Notes** 

• Initial release.

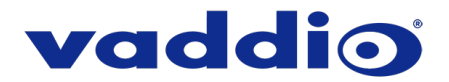

## **Dante Configuration File Update Instructions**

Your microphone's Dante configuration file updates cannot be installed from the Vaddio product managing the microphone.

You will need:

- The Dante configuration file for your device download from the device's product page on [www.legrandav.com](http://www.legrandav.com/)
- A current copy of Dante Firmware Update Manager download from Audinate's website: [www.audinate.com/latest-firmware-update-manager](http://www.audinate.com/latest-firmware-update-manager)
- A current copy of the Vaddio Dante Interface Application download from our website: [www.legrandav.com/tools\\_and\\_training/tools/vaddio\\_tools](http://www.legrandav.com/tools_and_training/tools/vaddio_tools)

#### **To update the device's Dante configuration file:**

- 1. Download the Dante configuration file from the device's product page on legrandav.com or from the Audinate website.
- 2. Open Dante Firmware Update Manager.

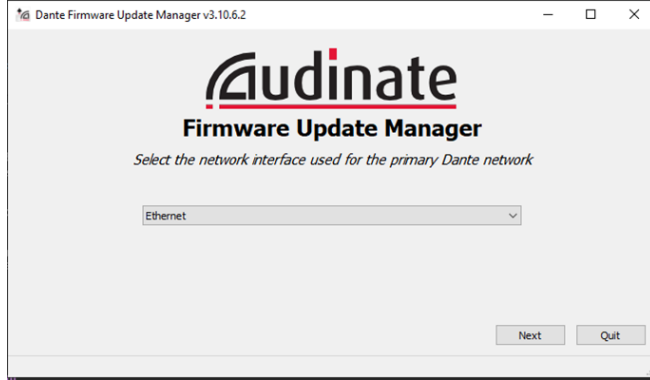

- 3. Choose the network that will be used (Ethernet may be the only option) and select Next; then select Update Dante Firmware.
- 4. Browse to the Dante configuration file that you downloaded. The filename ends in .dnt.
- 5. Select Next. The Dante Firmware Update Manager displays a list of devices available to be updated.
- 6. Select the device(s) to update with this file.

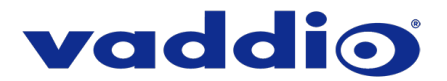

7. Select Start, then read the confirmation message and select OK to start the update.

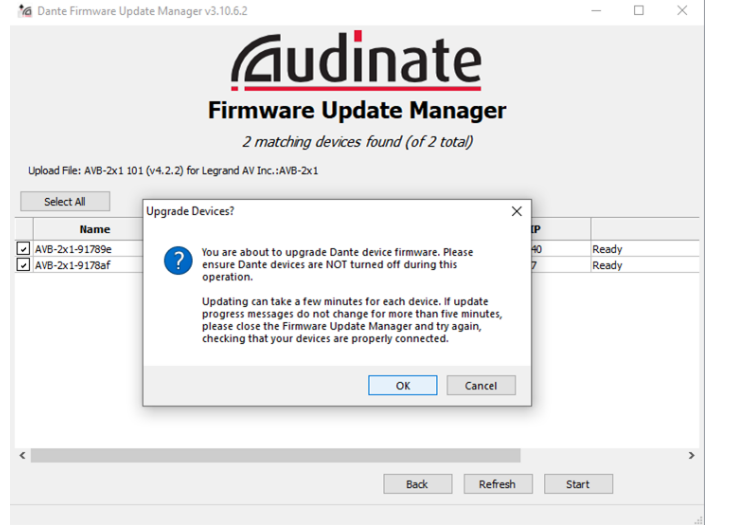

- 8. When the update finishes, the application displays a success message. Although the message instructs you to reboot the device, we recommend turning it off and back on again.
- 9. Verify that the device now shows the updated Dante firmware version. You can check this using the Vaddio Dante Interface Application.

#### **Caution**

**The device must remain connected to power and to the network during the update. Interrupting the update could make it unusable.**

**If you have any questions, call Vaddio Technical Support: (+1) 763-971-4428 or 1-800-572-2011**